# eSign Company Registration Documents<br>Digitally Transform your Business

Digitally Transform your Business

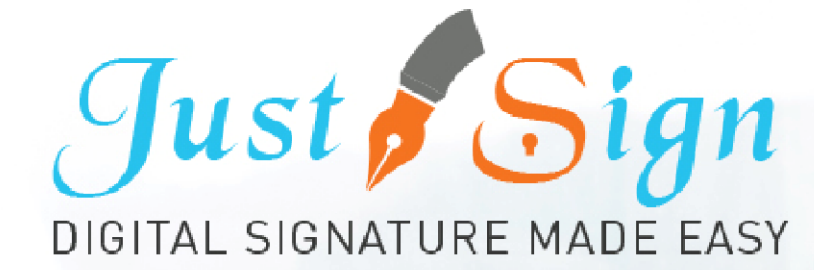

### Future Proof your Business | Save Both: Time and Money

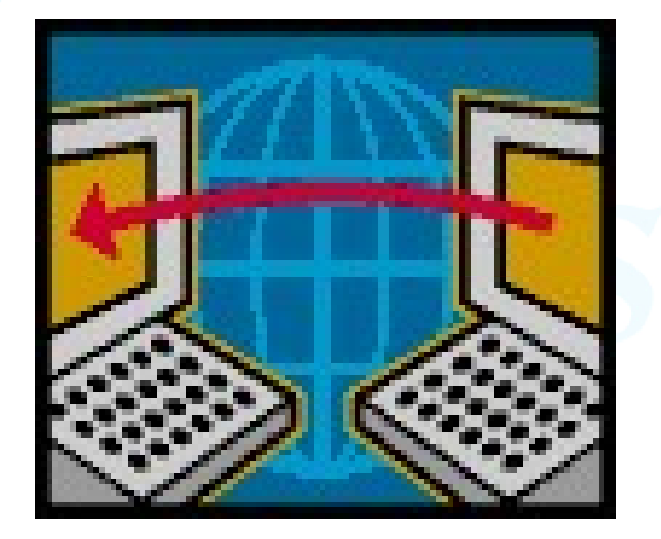

- $\checkmark$  Digital Signature will change your professional life and the way you do business.
- $\checkmark$  Get your clients to e-sign Company registration documents faster & safer

Its safe… its fast… its simple.

## Steps Involved in the whole Process Steps Involved in the whole Process<br>
Setup<br>
1. Register & Activate your JustSign Account<br>
2. Setup your profile details and Signature 2. Steps Involved in the whole Proces<br>
2. Setup<br>
2. Setup your profile details and Signature<br>
2. Setup your profile details and Signature<br>
2. Send company registration documents to signers

### Setup

- 
- 

### Send company registration documents to signers Setup<br>
2. Setup<br>
2. Setup your profile details and Signature<br>
2. Setup your profile details and Signature<br>
2. Company registration documents to<br>
2. Upload and prepare documents<br>
3. Send documents to clients and track progr **Setup**<br>
1. Register & Activate your JustSign Account<br>
2. Setup your profile details and Signature<br> **Send company registration documents to signers**<br>
1. Add clients to sign.<br>
2. Upload and prepare documents<br>
3. Send docume **Example 1.** Register & Activate your JustSign Account<br>
2. Setup your profile details and Signature<br> **Send company registration documents to signerificate and Complex Audit trail**<br>
2. Upload and prepare documents<br>
3. Send

- 1. Add clients to sign.
- 
- 
- 

### Step 1. Register & Activate Your Account www.justsign.com.au

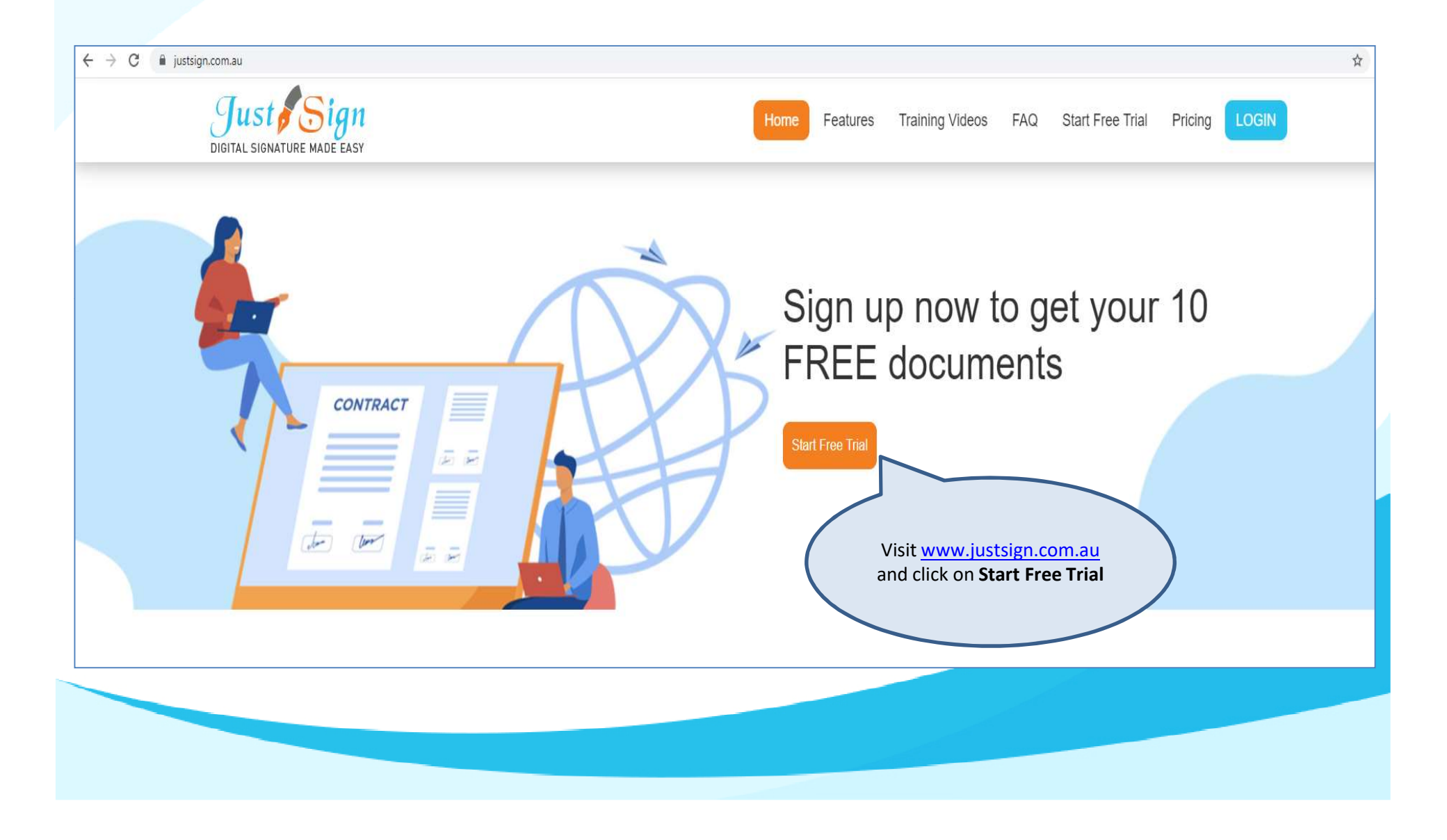

### Step 1. Register & Activate Your Account

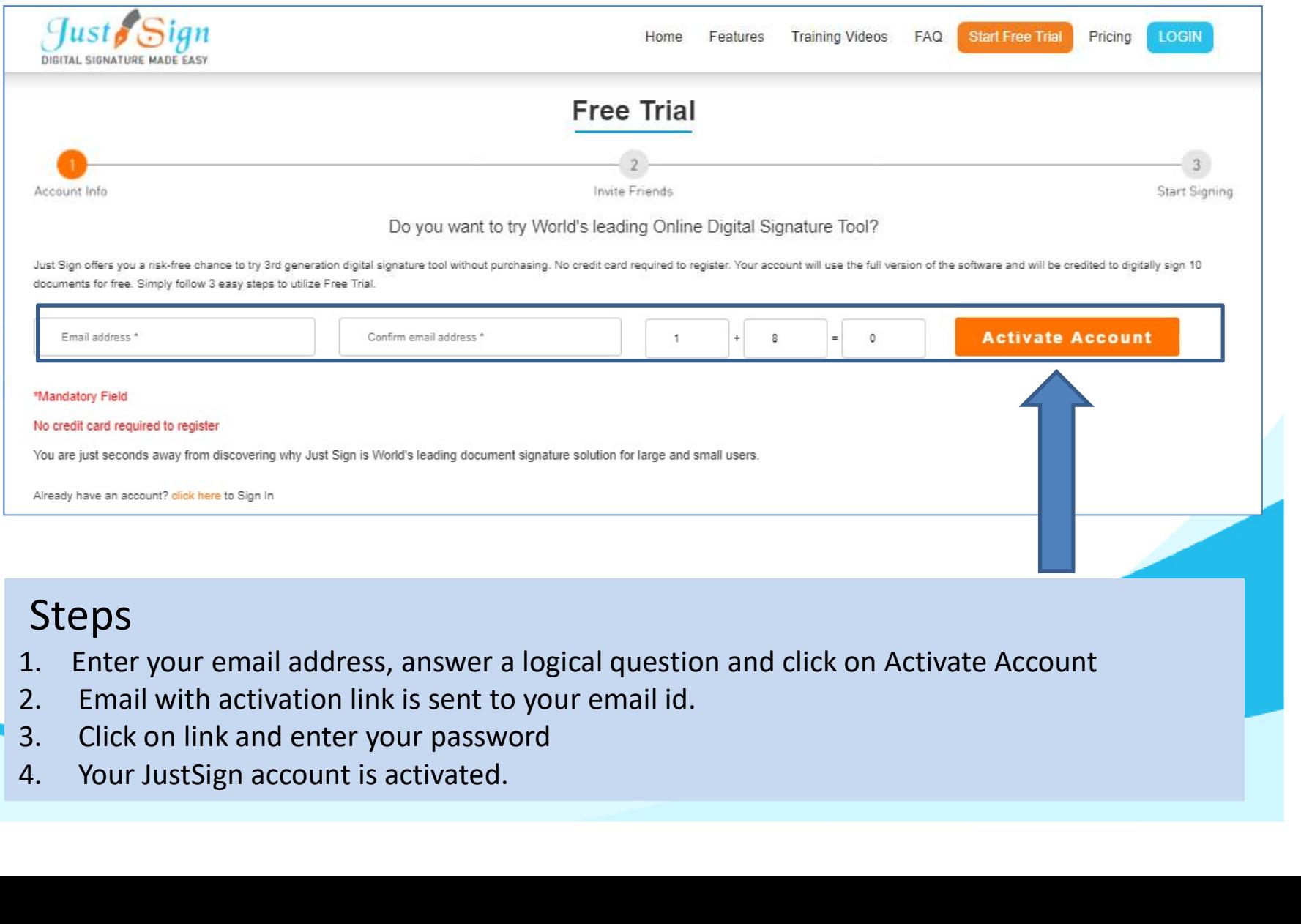

### Steps

- 
- 
- 
- 

# Step 2. Create your Account- Security<br>
Your JustSign account has 2-Factor<br>
Your JustSign account has 2-Factor

Your JustSign account has 2-Factor Authentication to secure your identity and account.

1. Account Password

2. Dynamic PIN through Google Authenticator via your mobile Pone **Authenticator** via your phone and complete setup

Step 2: Open the app Google Authenticator on your mobile phone, click on "+" icon and choose "scan bar code", into your Google Authenticator app

Step 3: Take the phone's camera to the screen to ensure that the box on the phone covers the image on the left to scan the image. Once your phone captures the left barcode image - it will give you the

- Download Google Authenticator app on your mobile.
- Open the app and Scan the QR code your JustSign account will appear on your screen<br>
 Open the app and Scan the QR code your JustSign account will appear on your screen<br>
 Open the app and Scan the QR code your Jus
- Enter the PIN displayed on your mobile to login to JustSign securely

### Update your Profile Details  $\sum_{\text{Add Signers}}$  $\Omega$ <sub>B</sub> Ж Reports  $\frac{\Omega_{\text{eff}}}{\Omega_{\text{eff}}}$  $\begin{picture}(20,20) \put(0,0){\line(1,0){155}} \put(15,0){\line(1,0){155}} \put(15,0){\line(1,0){155}} \put(15,0){\line(1,0){155}} \put(15,0){\line(1,0){155}} \put(15,0){\line(1,0){155}} \put(15,0){\line(1,0){155}} \put(15,0){\line(1,0){155}} \put(15,0){\line(1,0){155}} \put(15,0){\line(1,0){155}} \put(15,0){\line(1,0){155}} \$ Make a<br>Make a Add<br>Documents Just Me & Just Others Purchase Just Me My Details **Complete Setup of your Account** Document Manager GO 4/6 Complete P,  $\mathcal{L}$ Logout 1. In Document Manager, click on My Details S.  $\frac{1}{\sqrt{2}}$ <br>My Settings Signature 0 **I** Change<br>Password **My Details** Add Senders Help Logout User Details **Company Details** Compar John Drego Pty Ltd First Name  $-$  John Name ACN 12345678 Surname Drego Address Address 1 Edit Company Logo Email justsigndemologmail.com Suburb - SYDNEY Which Austratia country are Post **NSW** 2121 State Edit Profile Image Code you in? Phone Website Mobile 04xxxxxxxx Cancel Cancel 2. Enter User details and company Just Sig Validate OTP (One Time Passcode) details. My Details A OTP (One Time Passcode) has been sent to you worr tone rime rasscode) has been sel<br>enter the OTP in the field below to verify 3. OTP is sent to your mobile number to authenticate you 4. Enter OTP and your account details are verified

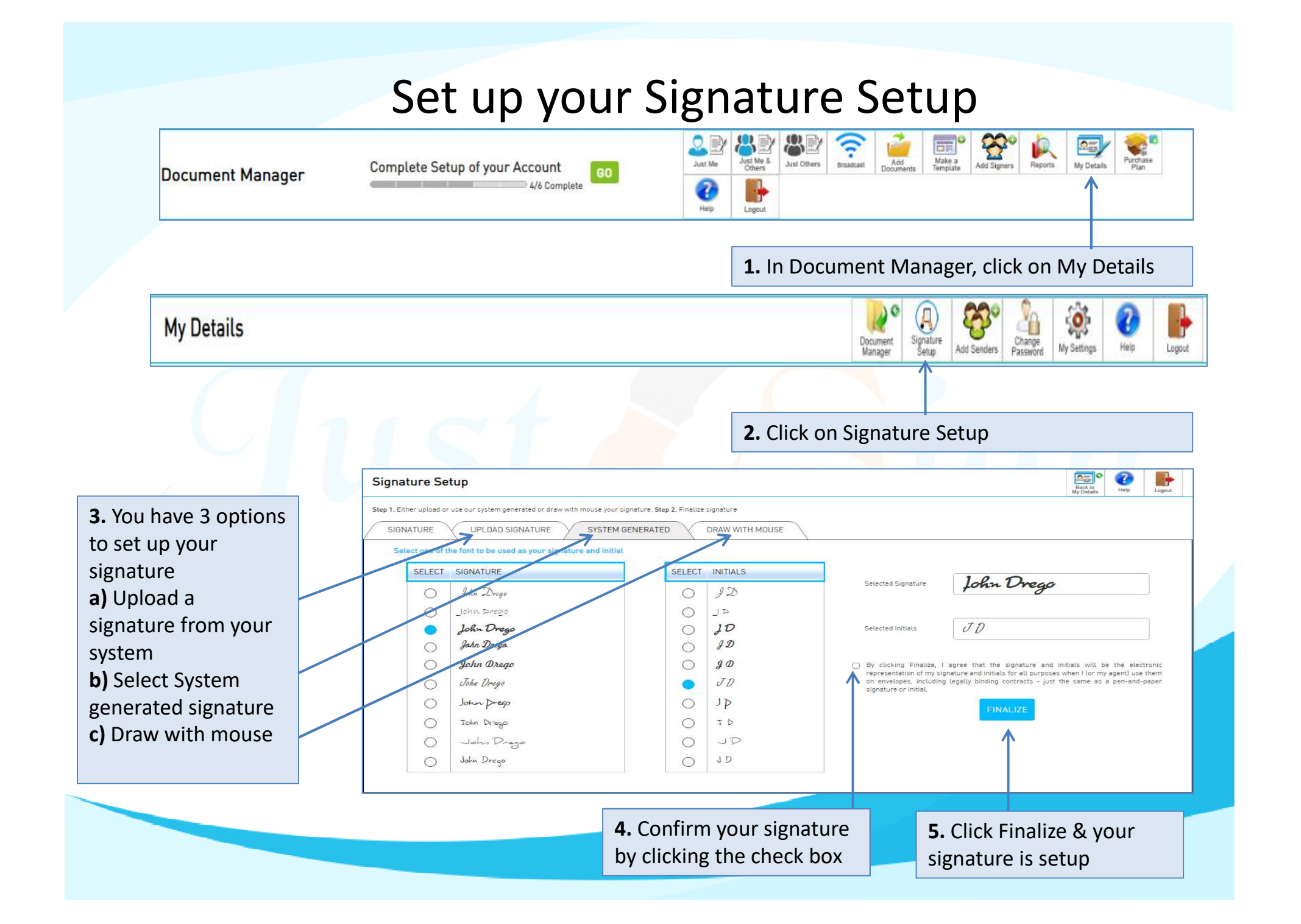

### Once your account setup is done.

### Send company registration documents to signers Once your account setup is done.<br>1. Add clients to sign.<br>2. Upload and prepare documents<br>3. Send documents to clients and track pro Once your account setup is done.<br>2. Send company registration documents to<br>2. Upload and prepare documents<br>3. Send documents to clients and track progress<br>4. Get document completion certificate and Audi Once your account setup is done.<br>
Send company registration documents to signe<br>
1. Add clients to sign.<br>
2. Upload and prepare documents<br>
3. Send documents to clients and track progress<br>
4. Get document completion certific

- 
- 
- 3. Send documents to clients and track progress
- 

### Steps to get company documents signed through JustSign

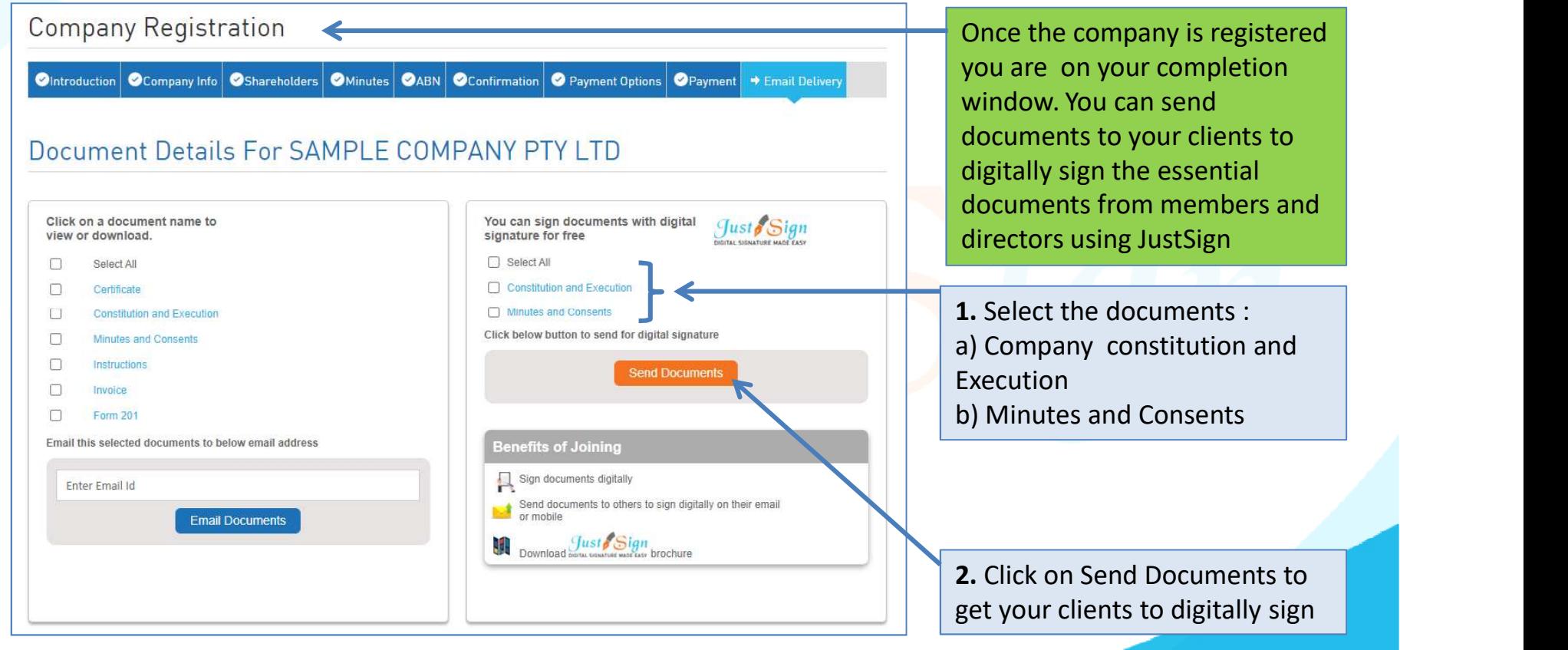

### Document Manager: Select documents to send

**If** you are a registered JustSign user, your selected documents will be auto uploaded to your JustSign document<br>manager and you will be redirected to your JustSign account. We have integrated Trustdeed.com.au with JustSi for your convenience of uploading company documents after your purchase.

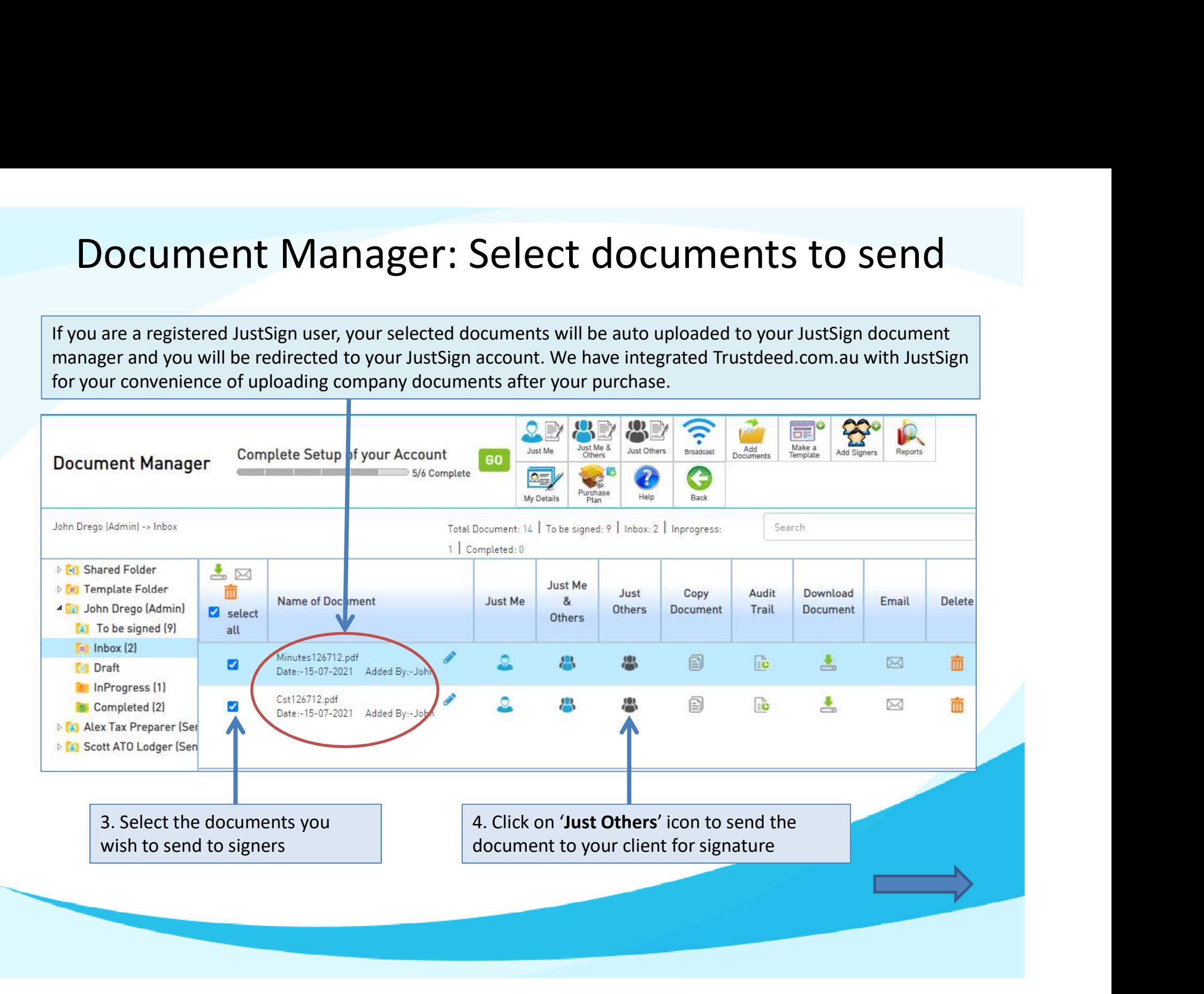

### Steps on how to add signers

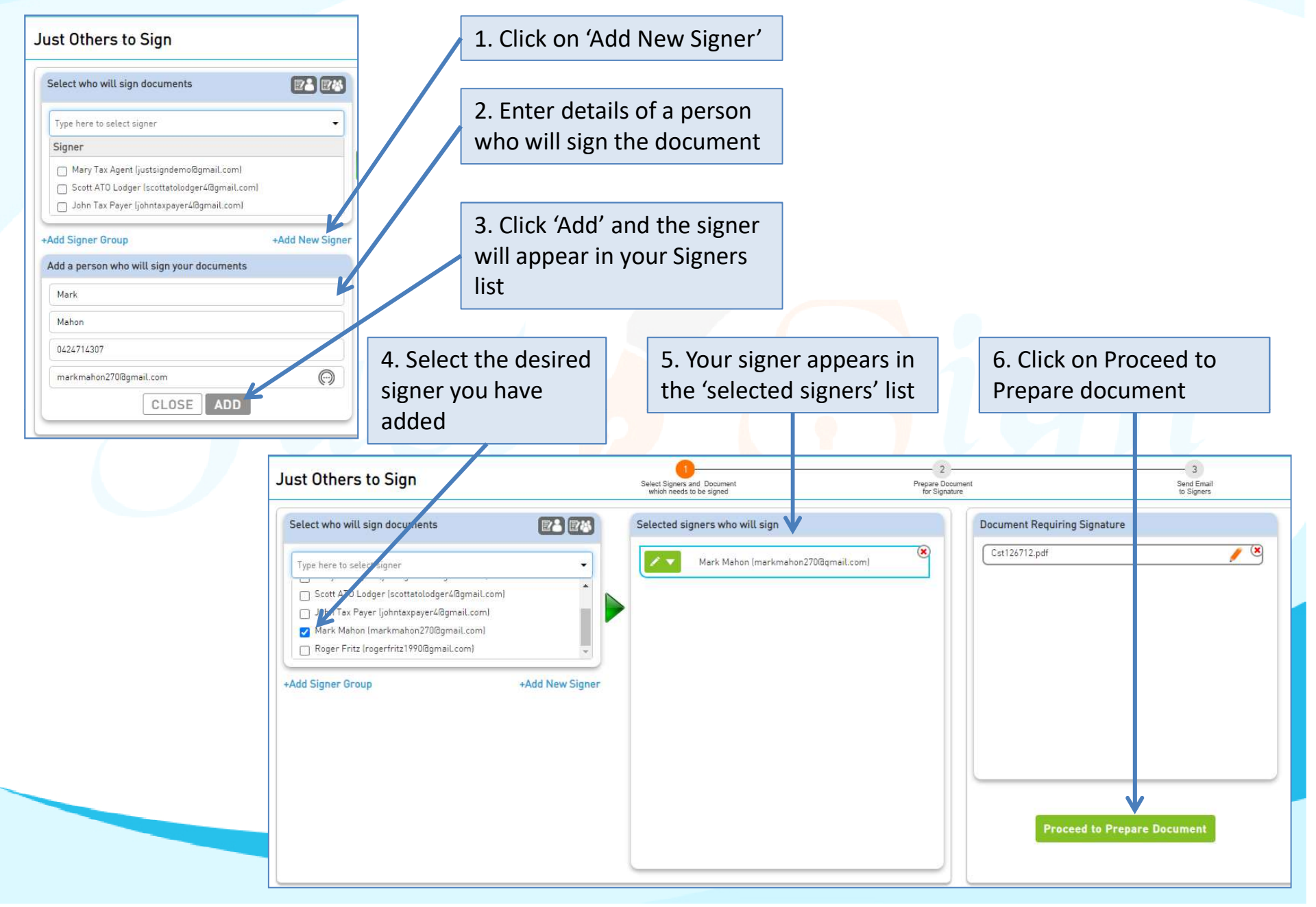

### Steps on how to prepare the Document

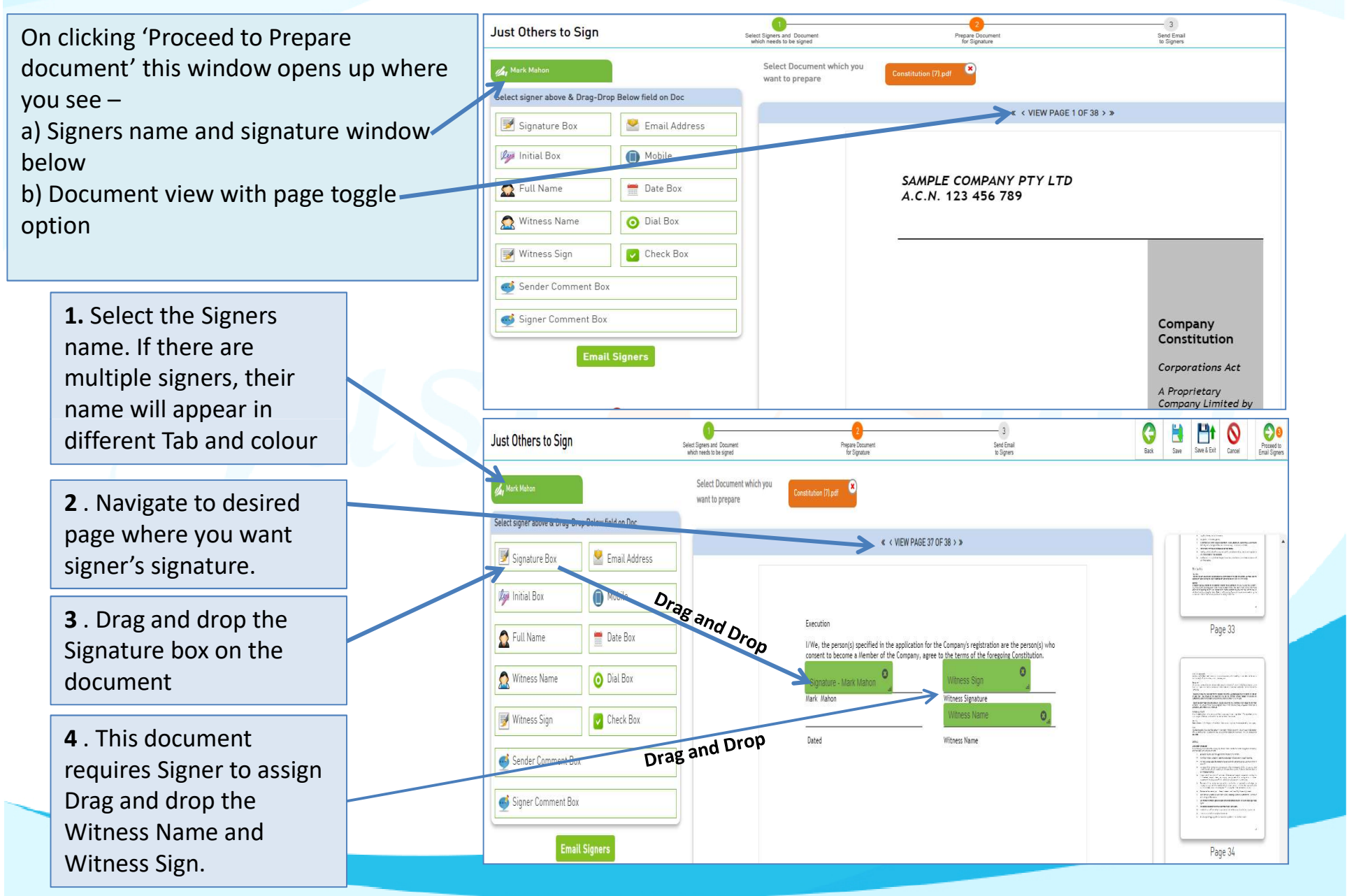

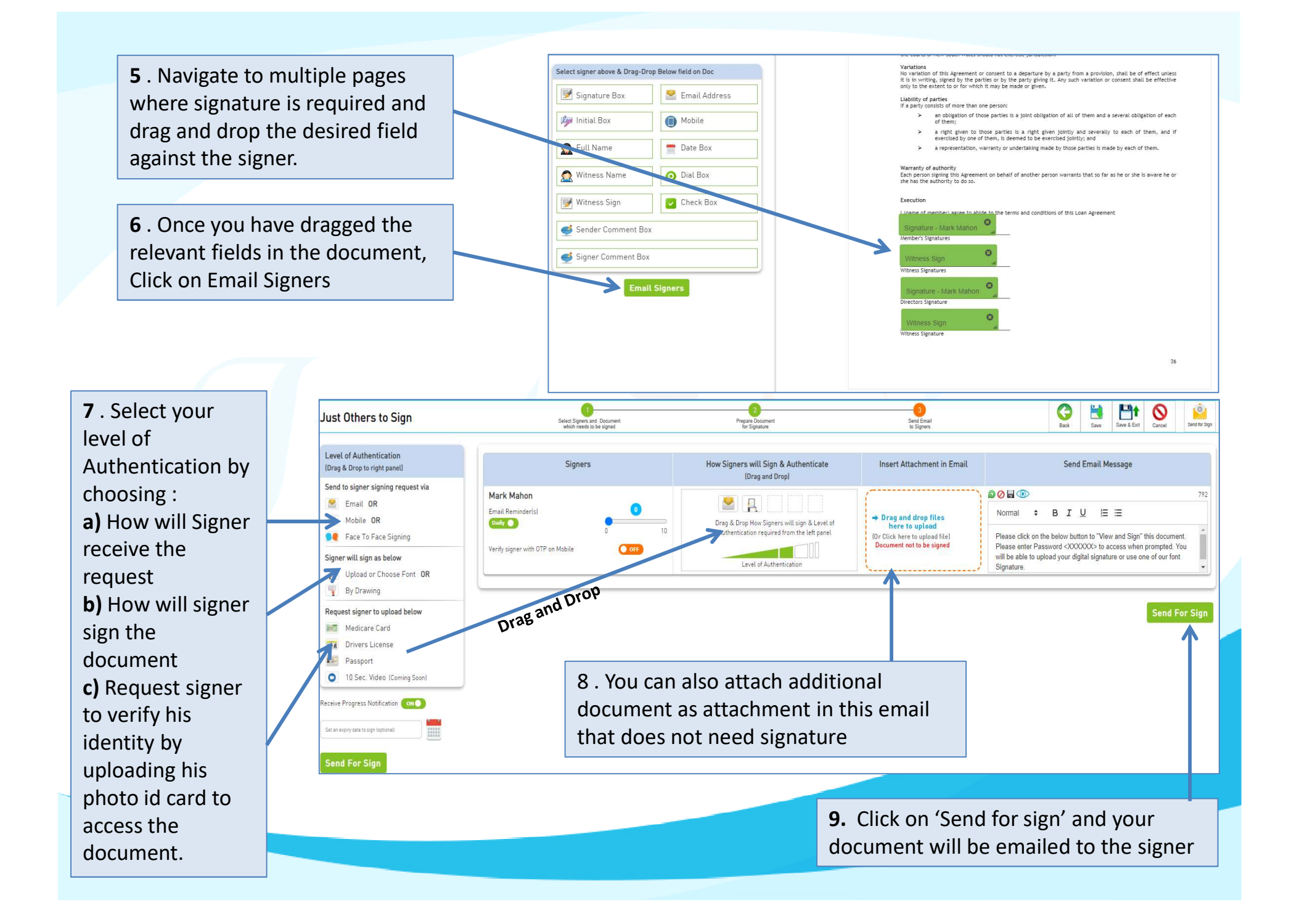

### How Signers will sign

1. Signer receives an email to view and sign the document **2.** Signer clicks on Accept

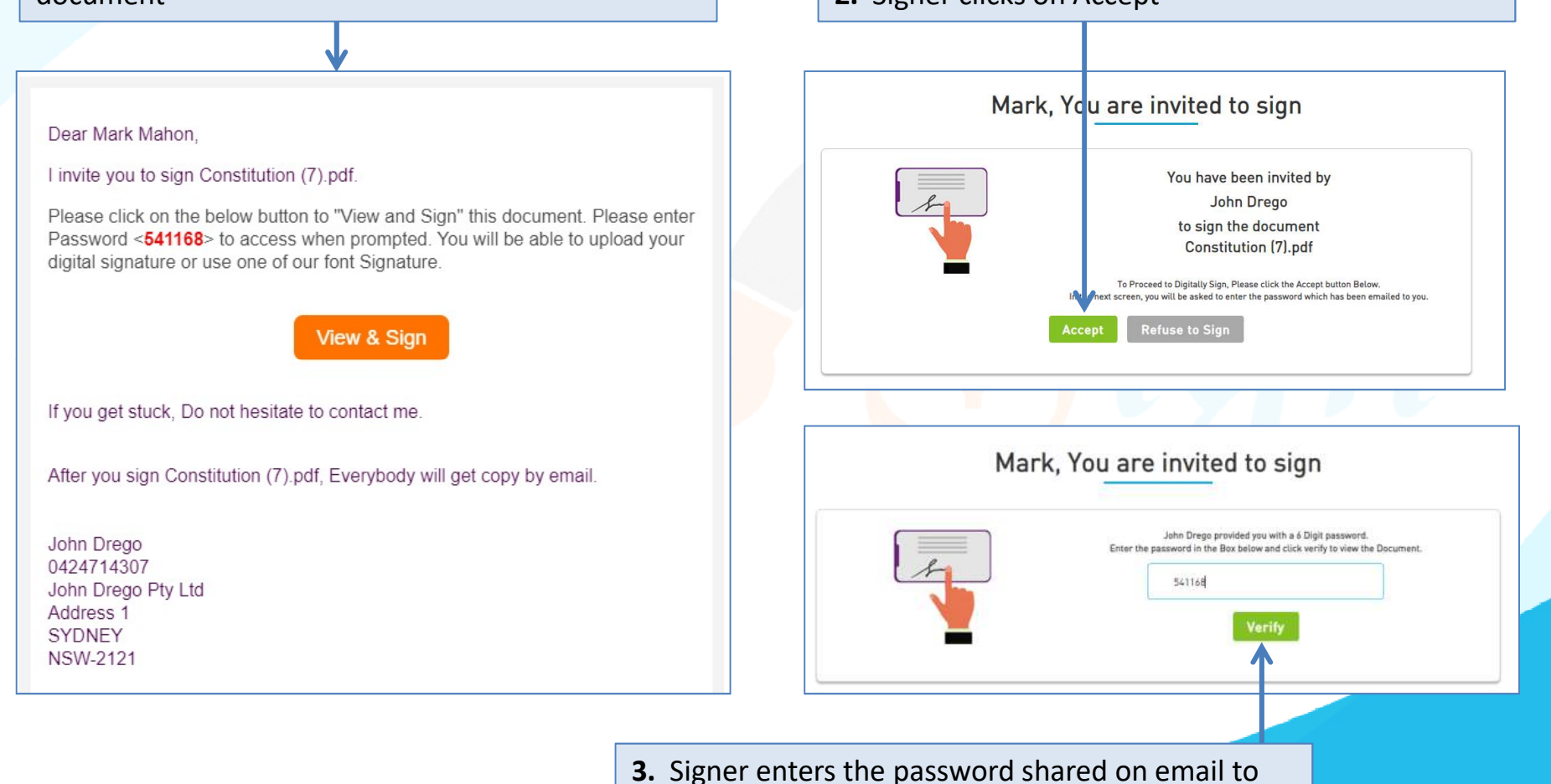

access the document and clicks on verify

### How Signers will sign

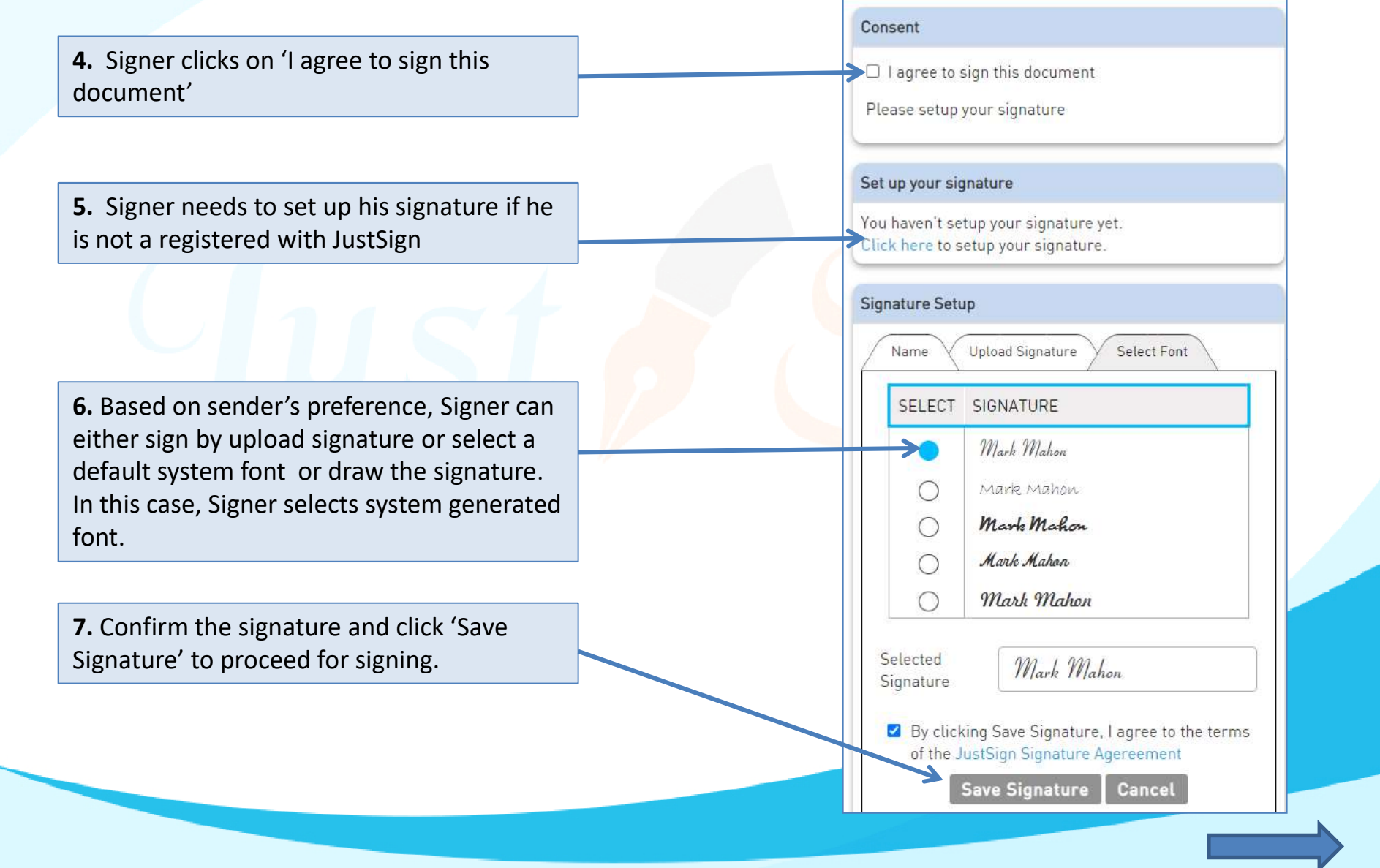

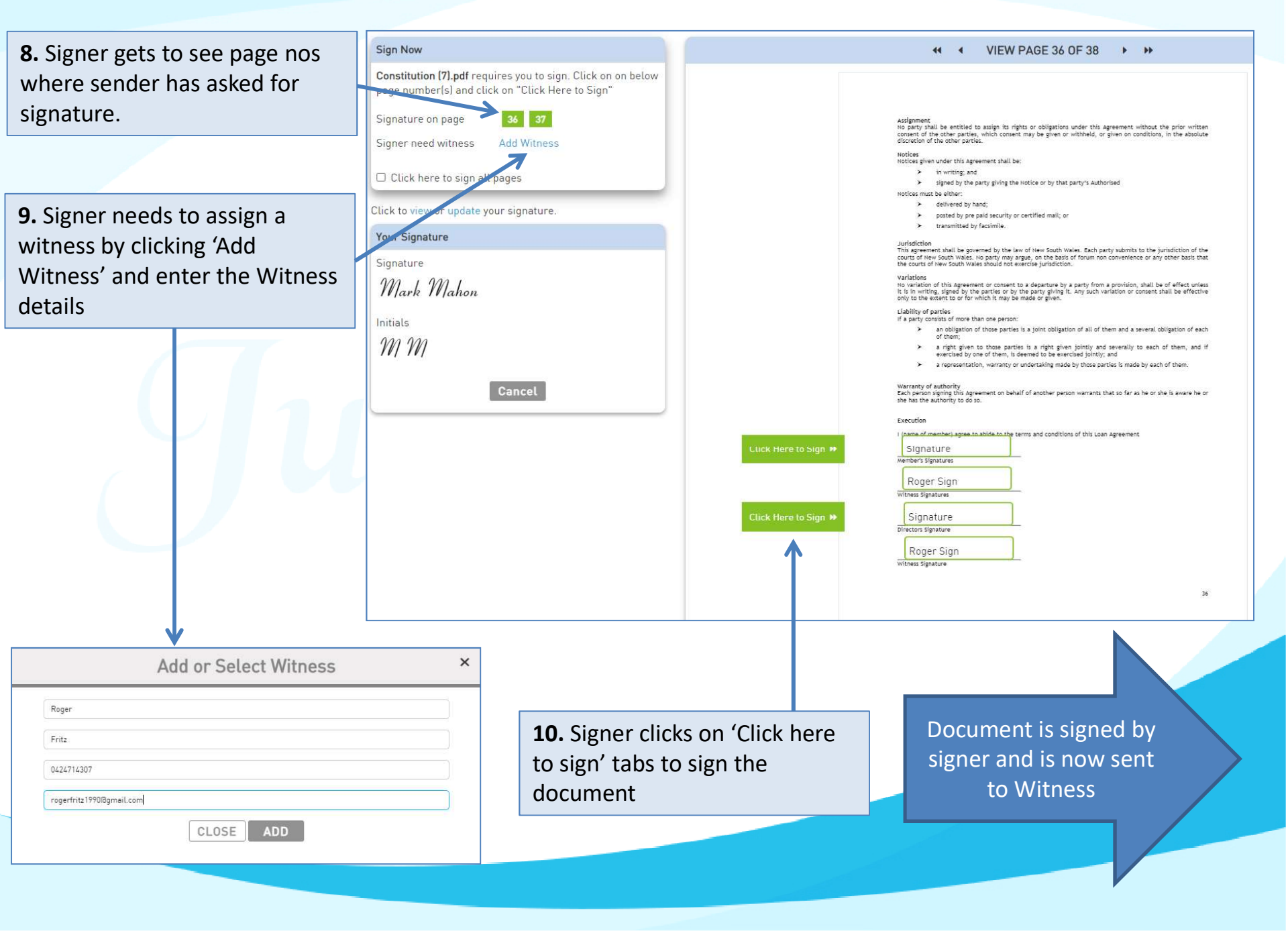

11. Signer can chose to create entering his desired password and mobile number. His signed document can be accessed well.

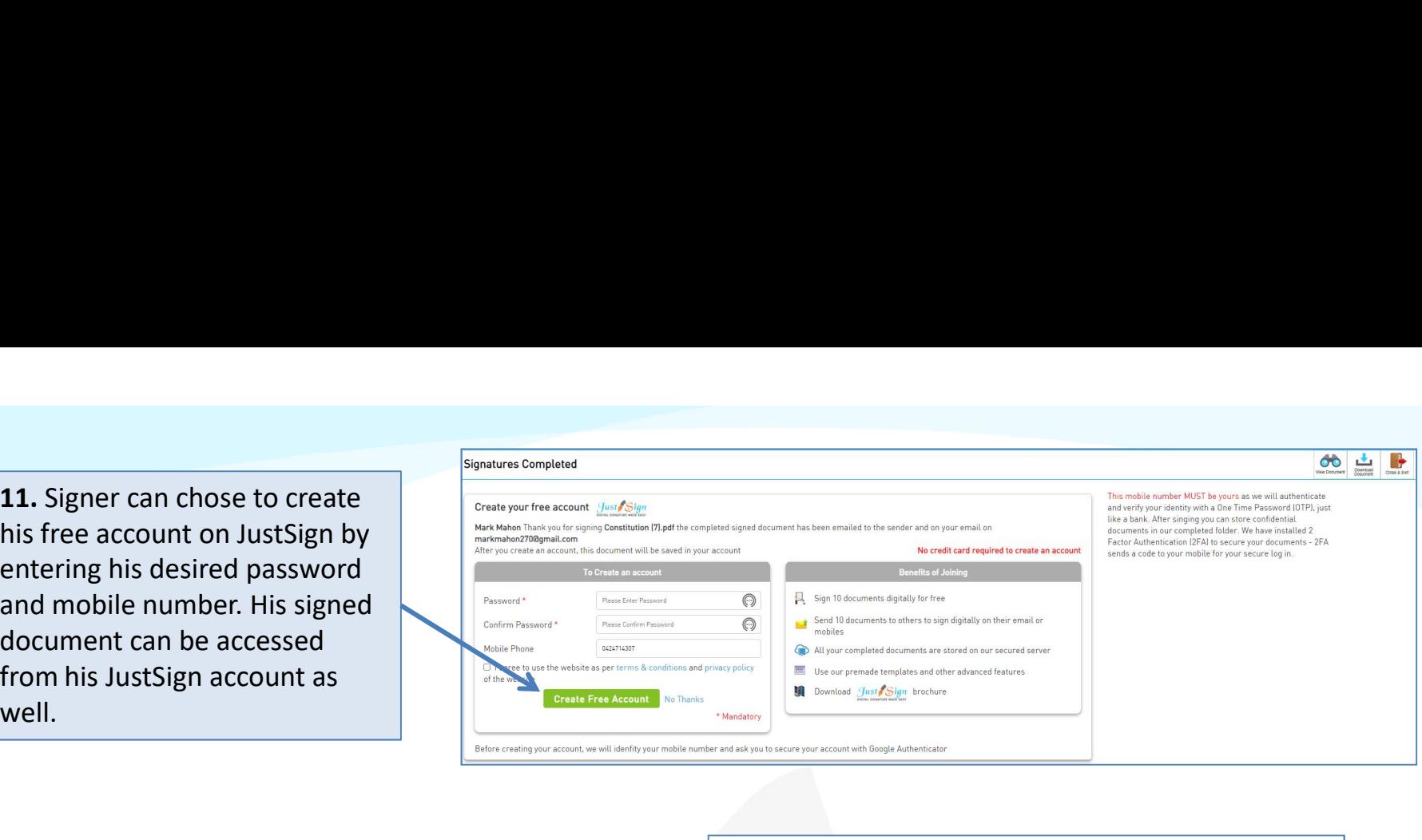

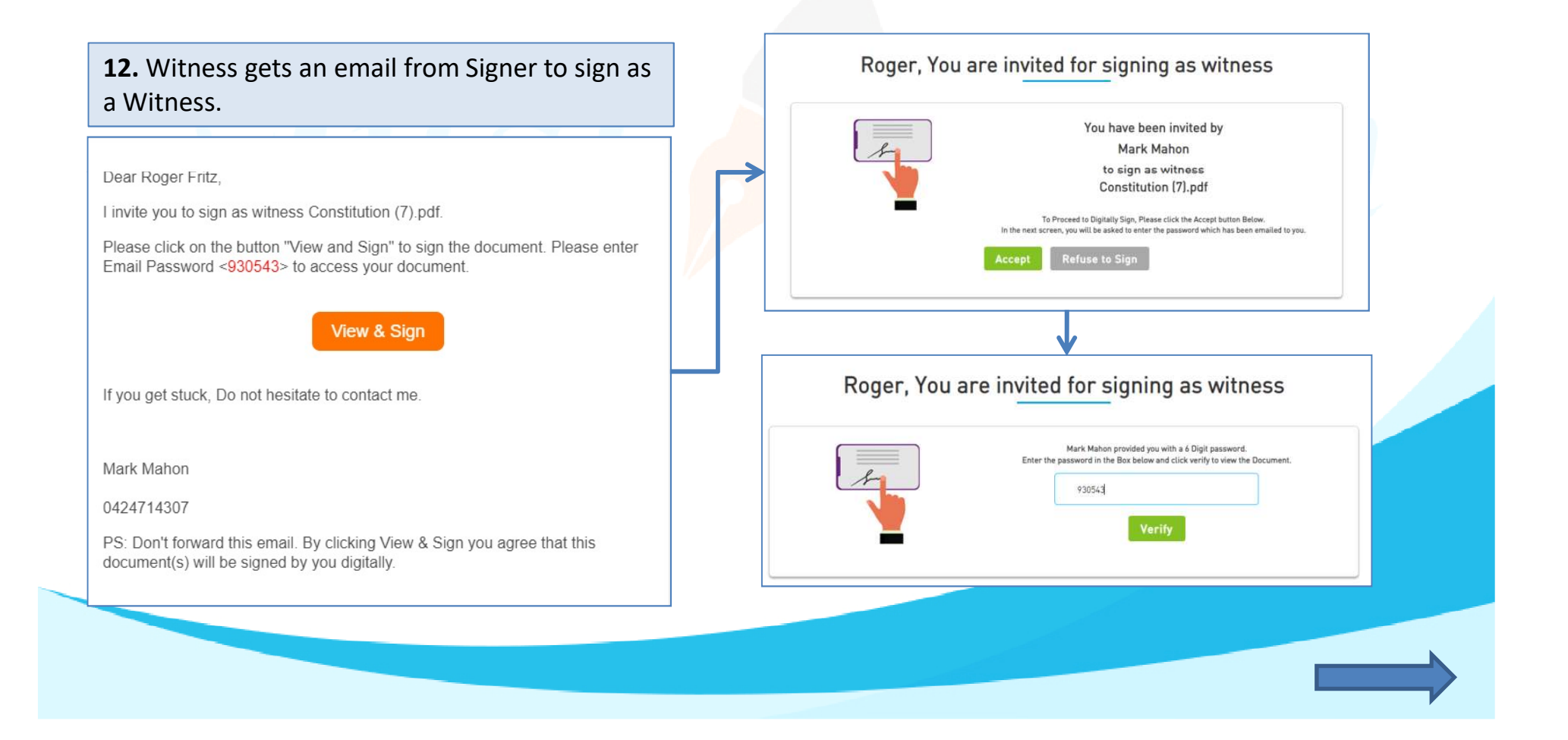

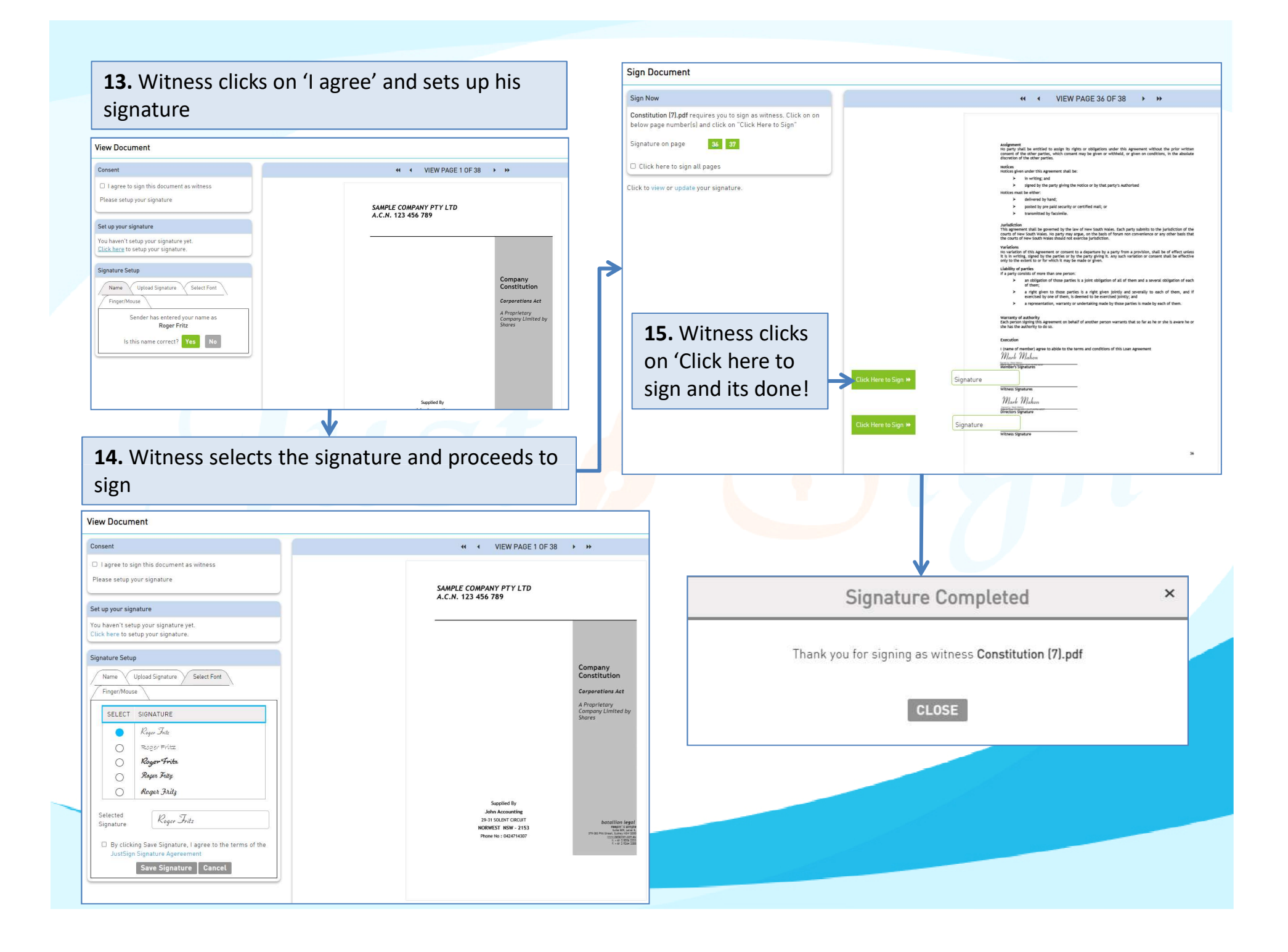

### Document signing is complete

Signed document is emailed to all the parties with completion certificate.

Document can be downloaded by sender **Department** Witness Signatures and signer either through email or by and signer either through email or by<br>downloading from the 'Completed' Folder The Complete of the Complete of the Constanting in Document Manager

### **Execution**

I (name of member) agree to abide to the terms and conditions of this Loan Agreement Mark Mahon

Signet by Mark Manco<br>Member's Signatures

Roger Fritz

Roger Fritz **Witness Signature** 

Dear John Drego

Your document(s) is signed and is attached to this email with certificate of completion.

John Drego Pty Ltd Address 1 SYDNEY NSW-2121

36

### Execution

I/We, the person(s) specified in the application for the Company's registration are the person(s) who consent to become a Member of the Company, agree to the terms of the foregoing Constitution.

Mark *Mahon* 

**Aark Mahor** 

Roger Fritz

**Witness Signature** 

**Roger Fritz** 

Dated

**Witness Name** 

### Certificate of Completion signed by all parties

Completion Certificate consists of important information of sender and signers like : Name, Email address, Mobile No, IP Address, Signing date and Time, Document Name and most importantly their Signatures.

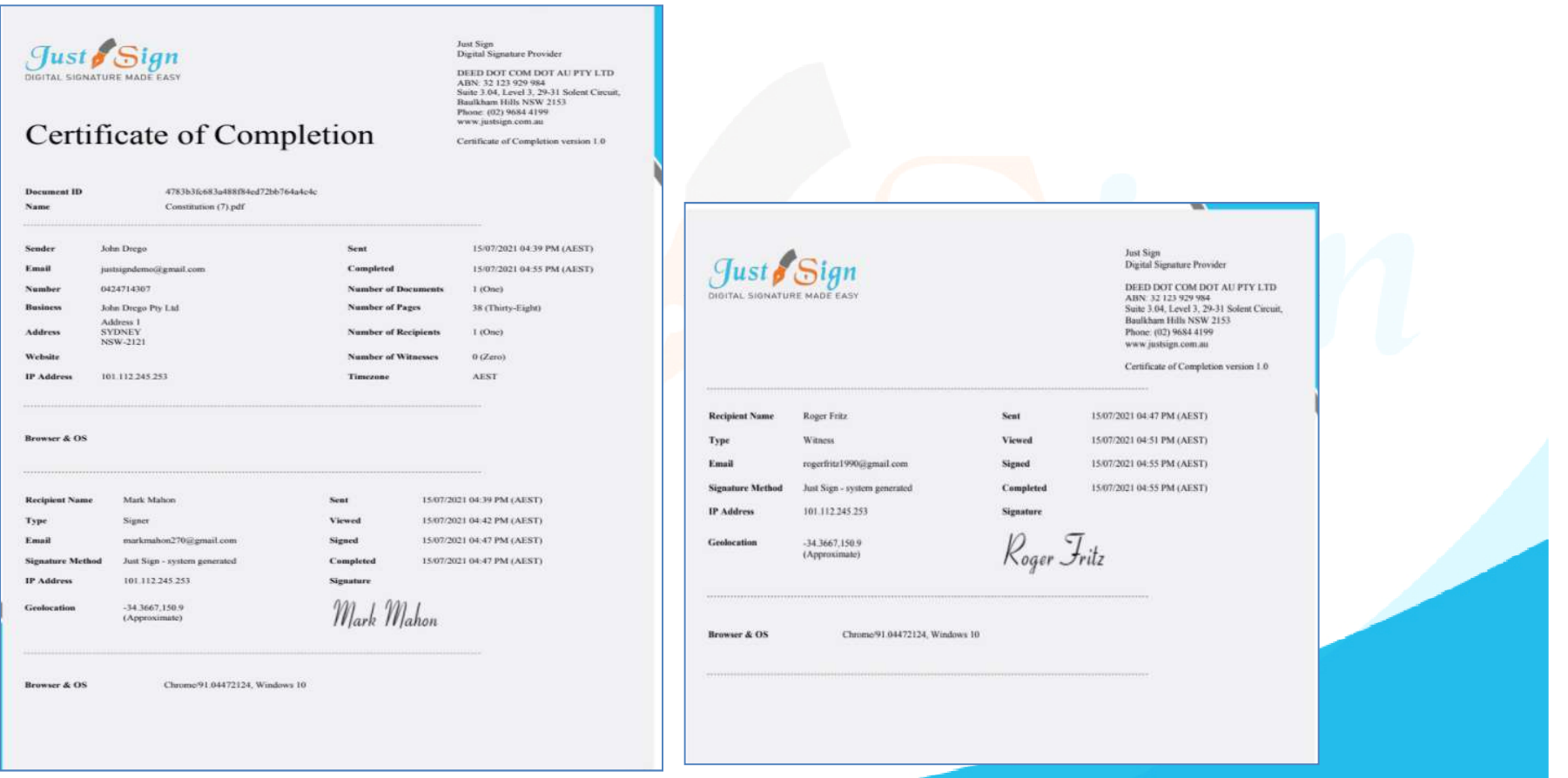

### Audit Trail

Audit Trail of the ITR document signing is available for legal ratification, if needed.

Audit Trail contains step by-step activity trail of the entire ITR document signing process with exact date and timestamp of each activity.

Just Sign

**Audit Trail** 

**Secure Hash Number** 15/07/2021 04:39 PM **Secure Hash Number** 15/07/2021 04:39 PM **Secure Hash Number** 15/07/2021 04:41 PM **Secure Hash Number** 15/07/2021 04:42 PM **Secure Hash Number** 15/07/2021 04:42 PM **Secure Hash Number** 15/07/2021 04:43 PM **Secure Hash Number** 15/07/2021 04:47 PM **Secure Hash Number Secure Hash Number** 

15/07/2021 04:31 PM

15/07/2021 04:51 PM **Secure Hash Number** 15/07/2021 04:51 PM **Secure Hash Number** 15/07/2021 04:51 PM **Secure Hash Number** 15/07/2021 04:54 PM **Secure Hash Numbe** 15/07/2021 04:55 PM **Secure Hash Number** 15/07/2021 04:55 PM **Secure Hash Number** 15/07/2021 04:55 PM **Secure Hash Number** 15/07/2021 04:55 PM **Secure Hash Numbe** 

The document has been Uploaded by John Drego (5660bf2462f127f578fa26df1ffeb47e2e17bca97e87cd17925e29a08a0a2bbb) The document has been prepared by John Drego (5660bf2462f127f578fa26df1ffeb47e2e17bca97e87cd17925c29a08a0a2bbb) Mark Mahon (markmahon270@gmail.com) has been emailed a copy of the document to complete (5660bf2462f127f578fa26df1ffeb47e2e17bca97e87cd17925c29a08a0a2bbb) Mark Mahon (markmahon270@email.com) opened the document (5660bf2462f127f578fa26df1ffeb47e2e17bca97e87cd17925c29a08a0a2bbb) Mark Mahon (markmahon270@gmail.com) catered his code to sign the documer<br>(5660bf2462f127f578fa26df1ffeb47e2e17bca97e87ed17925c29a08a0a2bbb) Mark Mahon (markmahon270@email.com) has viewed the document (5660bf2462f127f578fa26df1ffeb47e2e17bca97e87cd17925c29a08a0a2bbb) Mark Mahon (markmahon270@gmail.com) ticked Consent to sign this documen (5660bf2462f127f578fa26df1ffeb47e2e17bca97e87cd17925c29a08a0a2bbb) Mark Mahon (markmahon270@gmail.com) has completed the docume (55453fc371e9fd172e34504fac224291857f31f18772e7abad23acef8792fecb) Roger Fritz (rogerfritz1990@gmail.com) has been emailed a copy of the document to complete (5660bf2462f127f578fa26df1ffeb47e2e17bca97e87cd17925c29a08a0a2bbb) Roger Fritz (rogerfritz1990@gmail.com) opened the document<br>(5660bf2462f127f578fa26df1ffeb47e2e17bca97e87cd17925c29a08a0a2bbb) Roger Fritz (rogerfritz1990@gmail.com) entered his code to sign the docume (5660bf2462f127f578fa26df1ffeb47e2e17bca97e87cd17925c29a08a0a2bbb) Roger Fritz (rogerfritz1990@gmail.com) has viewed the documen (5660bf2462f127f578fa26df1ffeb47e2e17bca97e87ed17925c29a08a0a2bbb) Roger Fritz (rogerfritz1990@gmail.com) ticked Consent to sign this document (5660bf2462f127f578fa26df1ffeb47e2e17bca97e87cd17925c29a08a0a2bbb) Roger Fritz (rogerfritz1990@gmail.com) has signed the document as witness<br>(4cf549c5c6bd2e53e3b65bde2751fcb9fe5a096516b4c3f29fcb2674d3deb72b) The document has been viewed and completed by all recipients (4cf549c5c6bd2e53e3b65bde2751fcb9fe5a096516b4c3f29fcb2674d3deb72b) Completed document sent to John Drego on justsigndemo@gmail.com (5660bf2462f127f578fa26df1ffeb47e2e17bca97e87cd17925c29a08a0a2bbb) Completed document sent to Mark Mahon on markmahon270@gmail.com 5660bf2462f127f578fa26df1ffeb47e2e17bca97e87cd17925c29a08a0a2bbb)

### Process Complete!

Just Sign Digital Signature Provider

DEED DOT COM DOT AU PTY LTD ABN: 32 123 929 984 Suite 3.04, Level 3, 29-31 Solent Circuit, **Baulkham Hills NSW 2153** Phone: (02) 9684 4199 www.justsien.com.au

Certificate of Completion version 1.0

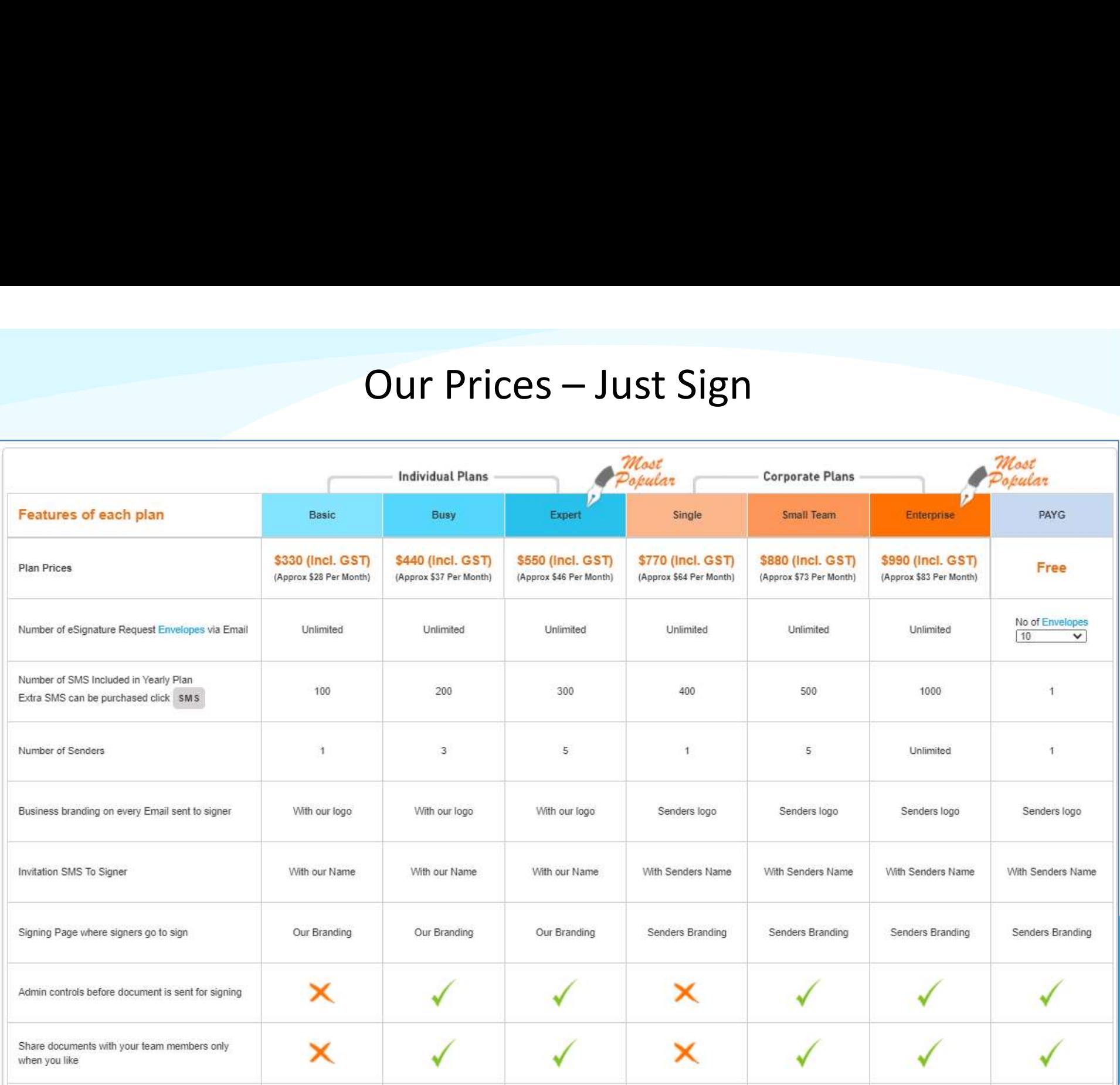

### Just sign free if you buy Vouchers from Trustdeed.com.au or use our audit software

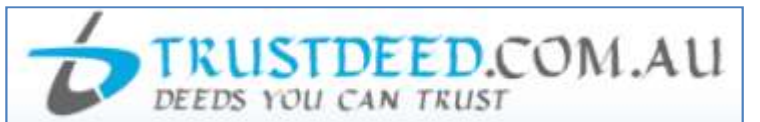

### **REDUCE YOUR COST OF DOCUMENTS - BUY VOUCHERS**

For regular large users, we have voucher packages where you can save 40% of document cost. A full "Package History" keeps you informed of vour usage. Our plans include usage of digital signature and provides credits to our CPD platform smsfschool.com.au and Incometaxschool.com.au

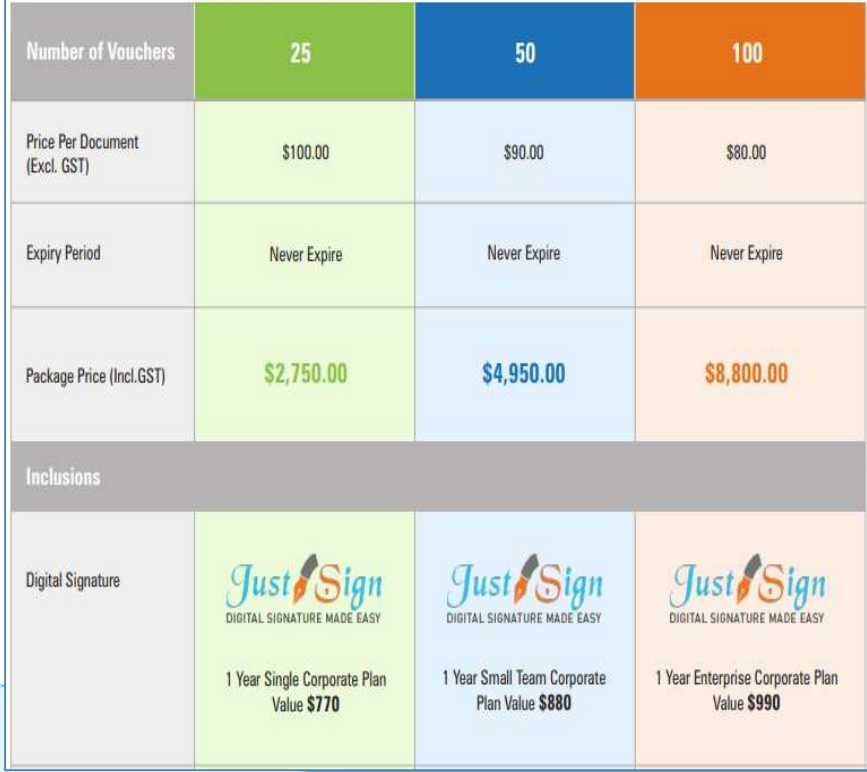

### **REDUCE YOUR COST OF DOCUMENTS - BUY MONTHLY PLANS**

For regular large users, we have monthly plans where you can save 55% to 66% of document cost. A full "Package History" keeps you informed of your usage. Our plans include usage of digital signature and provides credits to our CPD platform smsfschool.com.au and Incometaxschool.com.au

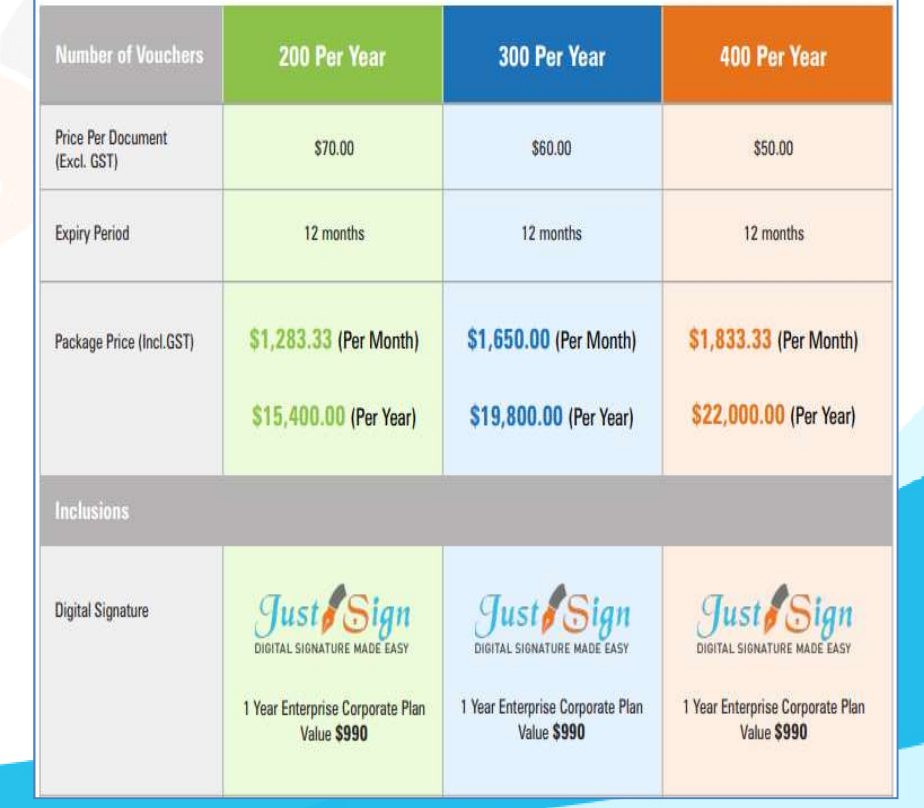

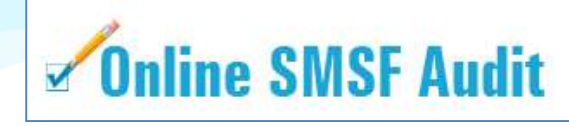

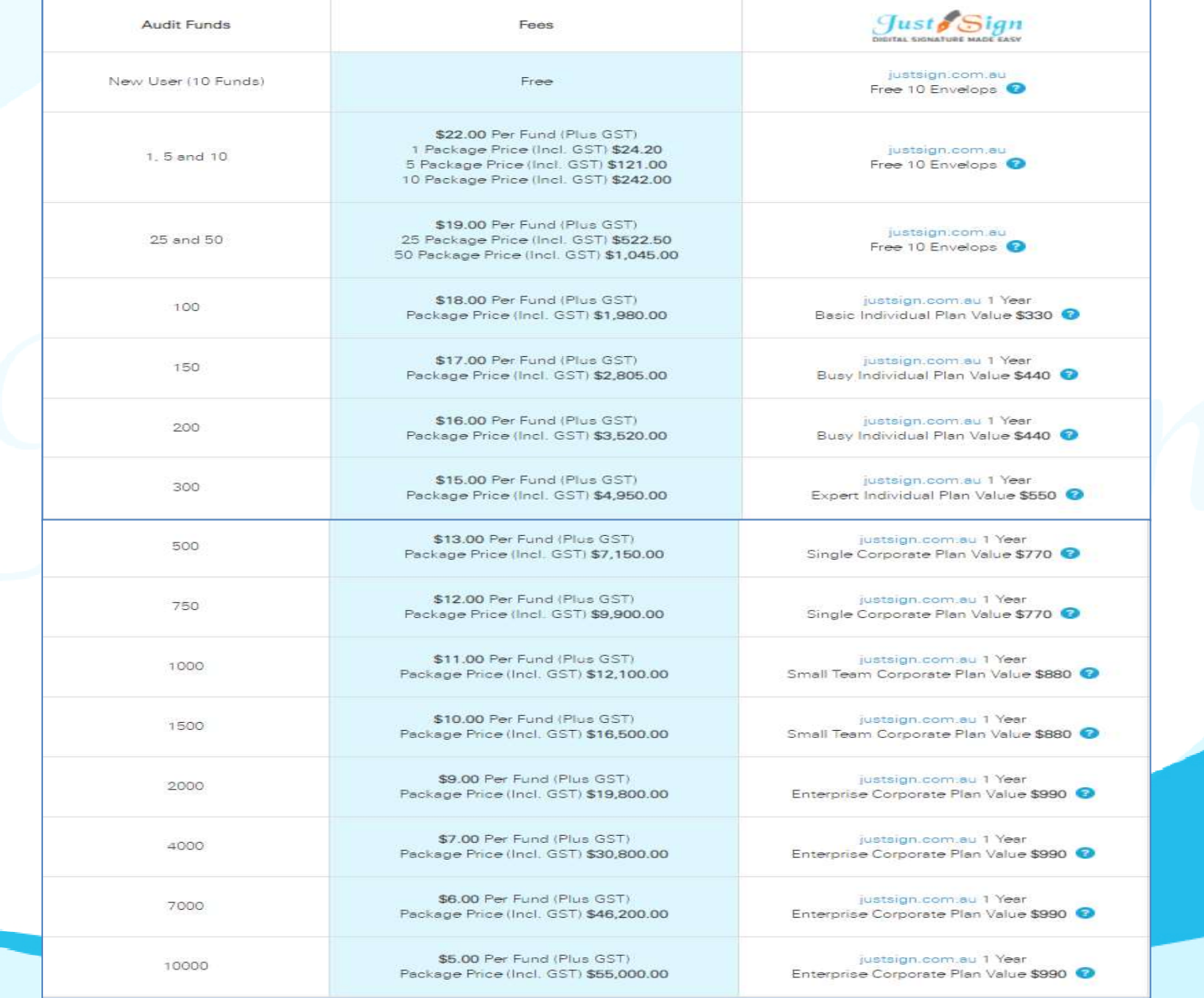

## For further Enquires Please visit our website: <u>www.justsign.com.au</u>

Phone - 0296844199 Email - sales@justsign.com.au Please visit our website: <u>www.justsign.com.au</u><br>Phone - 0296844199<br>Email - <u>sales@justsign.com.au</u><br>Online Chat - www.justsign.com.au<br>Online Chat - www.justsign.com.au